# **INSPIRON™**

## **PANDUAN PEMASANGAN**

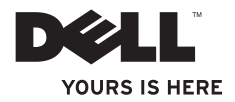

# **INSPIRON™**

## **PANDUAN PEMASANGAN**

Model DCSLE dan DCSLF

## **Catatan, Perhatian, dan Peringatan**

- **CATATAN:** CATATAN menunjukkan informasi penting yang membantu Anda mengoptimalkan penggunaan komputer Anda.
- **PERHATIAN: PERHATIAN menunjukkan kerusakan potensial pada perangkat keras atau kehilangan data yang mungkin terjadi dan memberitahukan Anda cara menghindari masalah tersebut.**
- **PERINGATAN: PERINGATAN menunjukkan potensi terjadinya kerusakan properti, cedera pada seseorang, atau kematian.**

Jika Anda membeli komputer Dell™ n Series, semua referensi dalam dokumen ini mengenai sistem pengoperasian Microsoft® Windows® menjadi tidak berlaku.

#### **Informasi dalam dokumen ini dapat diubah tanpa pemberitahuan sebelumnya.**

#### **© 2009 Dell Inc. Hak cipta dilindungi undang-undang.**

 $\overline{\phantom{a}}$  ,  $\overline{\phantom{a}}$  ,  $\overline{\phantom{a}}$ 

Dilarang keras memperbanyak material ini dalam cara apa pun tanpa izin tertulis Dell Inc.

Merek dagang yang digunakan dalam teks ini: Dell, logo DELL, YOURS IS HERE, Inspiron, Dell On Call, dan DellConnect merupakan merek dagang dari Dell Inc.; Intel, Pentium, dan Celeron merupakan merek dagang terdaftar dan Core merupakan merek dagang dari Intel Corporation di AS dan negara lainnya; AMD, AMD Sempron, AMD Athlon, dan AMD Phenom merupakan merek dagang dari Advanced Micro Devices, Inc; Microsoft, Windows, Windows Vista, dan logo tombol start Windows Vista merupakan merek dagang atau merek dagang terdaftar dari Microsoft Corporation di Amerika Serikat dan/ atau negara lainnya; Blu-ray Disc merupakan merek dagang dari Blu-ray Disc Association; Bluetooth merupakan merek dagang terdaftar yang dimiliki oleh Bluetooth SIG, Inc. dan digunakan oleh Dell dengan lisensi.

Merek dagang lain dan nama dagang yang mungkin digunakan dalam dokumen ini mengacu ke entitas yang mengaku memiliki merek dan nama produk mereka. Dell Inc. tidak mengklaim kepemilikan dari merek dagang dan nama dagang selain miliknya sendiri.

#### **Februari 2009 P/N K309P Rev. A00**

## **Daftar Isi**

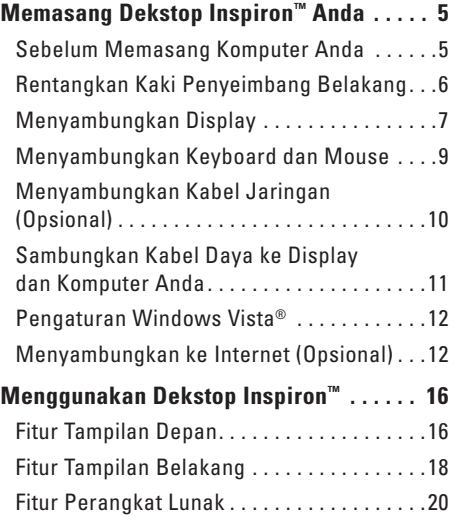

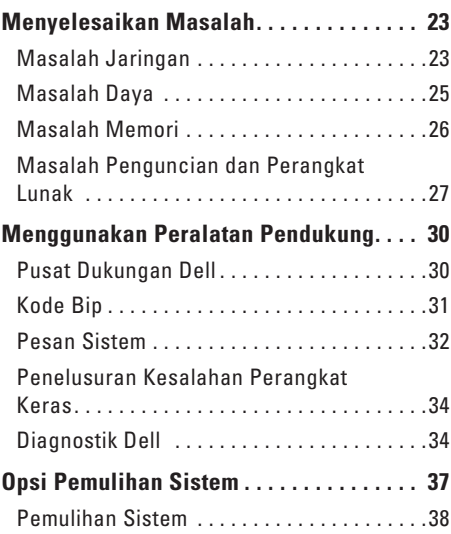

### **Daftar isi**

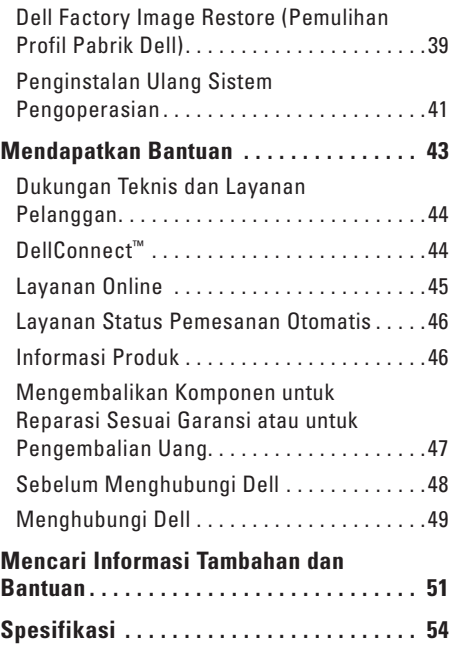

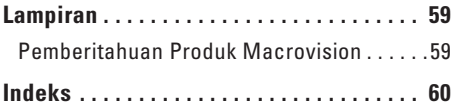

## <span id="page-6-0"></span>**Memasang Dekstop Inspiron™ Anda**

Bagian ini memberikan informasi tentang cara memasang desktop Inspiron 535s/537s/545s/546s Anda dan menyambungkan periferalnya.

**PERINGATAN: Sebelum memulai prosedur di bagian ini, baca informasi keselamatan yang menyertai komputer Anda. Untuk informasi praktik keselamatan terbaik tambahan, kunjungi Laman utama Pemenuhan Peraturan pada www.dell. com/regulatory\_compliance.**

## **Sebelum Memasang Komputer Anda**

Saat memilih lokasi untuk komputer Anda, pastikan konektor listrik dapat dijangkau dengan mudah, tersedia ventilasi yang cukup, dan komputer ditempatkan di permukaan yang datar.

Komputer dapat mengalami pemanasan berlebih jika aliran udara di sekeliling komputer terbatas. Untuk mencegah pemanasan berlebih, pastikan ada jarak sekitar 10,2 cm (4 inci) di belakang komputer dan minimal 5,08 cm (2 inci) pada sisi-sisi lainnya. Anda tidak boleh meletakkan komputer di tempat yang tertutup, seperti di dalam lemari atau laci saat komputer dinyalakan. <span id="page-7-0"></span>**Memasang Dekstop Inspiron™ Anda**

## **Rentangkan Kaki Penyeimbang Belakang**

Dengan komputer berada di posisi tegak lurus, perlahan-lahan angkat bagian belakang komputer, dan putar kaki penyeimbang ke arah luar. Bagian kaki yang direntangkan memastikan kestabilan sistem yang maksimal.

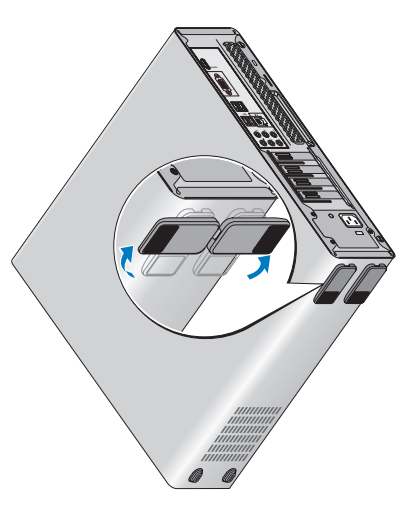

## <span id="page-8-0"></span>**Menyambungkan Display**

Komputer Anda memiliki konektor video VGA yang terintegrasi. Anda dapat menggunakan konektor ini untuk menyambungkan ke display.

**CATATAN:** Konektor DVI atau HDMI dapat tersedia di komputer Anda jika Anda membeli kartu grafis diskret opsional.

Lihat tabel berikut saat mengidentifikasi konektor pada display dan komputer Anda untuk memilih tipe koneksi yang akan Anda gunakan.

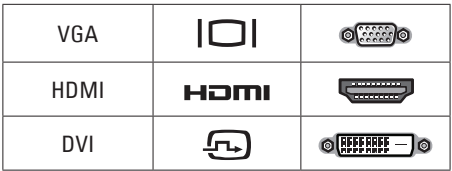

Sambungkan display menggunakan konektor VGA, konektor HDMI, atau konektor DVI.

- • Konektor HDMI merupakan konektor digital performa tinggi yang membawa sinyal video dan audio untuk display seperti TV dan monitor dengan speaker terintegrasi.
- • Konektor VGA hanya membawa sinyal video untuk display seperti monitor dan proyektor.

### **Menyambungkan Menggunakan Konektor VGA**

Sambungkan display menggunakan kabel VGA (dengan konektor biru di kedua ujungnya).

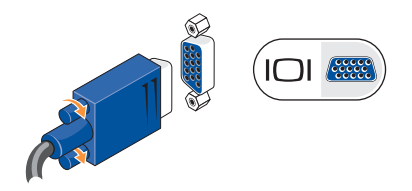

#### **Menyambungkan Menggunakan Konektor HDMI**

Jika display Anda memiliki konektor DVI, gunakan kabel DVI (dengan konektor biru di kedua ujungnya) dengan adaptor HDMI-ke-DVI.

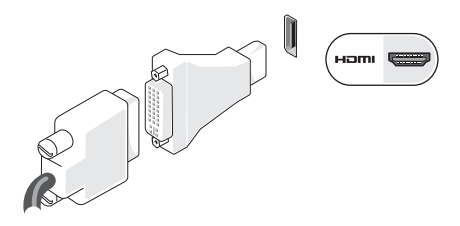

**CATATAN:** Anda dapat membeli adaptor HDMI-ke-DVI dari situs web Dell pada **www.dell.com**.

#### **Sambungkan Menggunakan Konektor DVI**

Jika display Anda memiliki konektor VGA, gunakan kabel VGA (dengan konektor biru di kedua ujungnya) dengan adaptor DVI-ke-VGA.

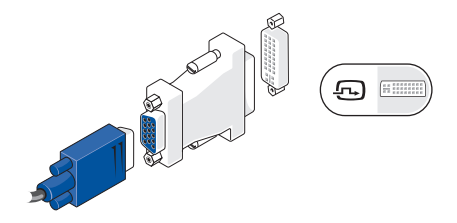

**CATATAN:** Anda dapat membeli adaptor DVI-ke-VGA dari situs web Dell pada **www.dell.com**.

## <span id="page-10-0"></span>**Menyambungkan Keyboard dan Mouse**

Gunakan konektor USB pada panel belakang komputer untuk menyambungkan keyboard dan mouse USB.

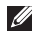

**CATATAN:** Lokasi konektor yang sebenarnya mungkin berbeda dari yang ditampilkan pada gambar.

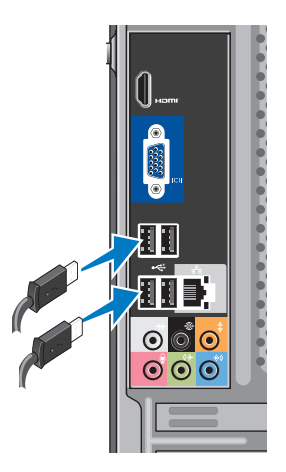

## <span id="page-11-0"></span>**Menyambungkan Kabel Jaringan (Opsional)**

**CATATAN:** Lokasi konektor yang sebenarnya mungkin berbeda dari yang ditampilkan pada gambar.

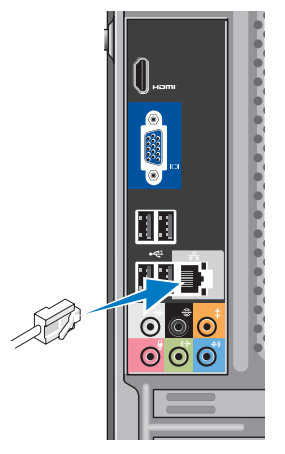

Koneksi jaringan tidak diperlukan untuk menyelesaikan pemasangan komputer Anda, namun jika Anda memiliki koneksi internet atau jaringan yang menggunakan koneksi kabel (seperti modem kabel rumah atau soket ethernet), Anda dapat menyambungkannya sekarang. Gunakan hanya kabel Ethernet (konektor RJ45). Jangan pasang kabel telepon (konektor RJ11) ke konektor jaringan.

Untuk menghubungkan komputer Anda ke jaringan atau perangkat broadband, sambungkan salah satu ujung kabel jaringan ke port jaringan atau perangkat broadband. Sambungkan ujung kabel jaringan lainnya ke konektor adaptor jaringan pada bagian belakang komputer Anda. Bunyi klik menunjukkan kabel jaringan telah terpasang dengan benar.

## <span id="page-12-0"></span>**Sambungkan Kabel Daya ke Display dan Komputer Anda**

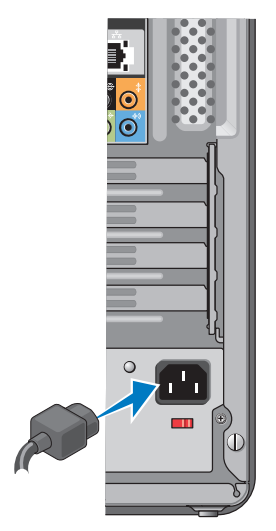

## **Tekan Tombol Daya pada Komputer dan Display Anda**

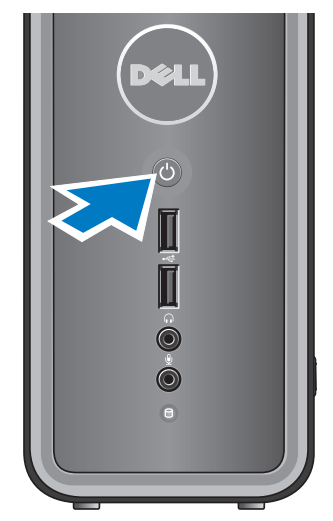

## <span id="page-13-0"></span>**Pengaturan Windows Vista®**

Saat mengatur Windows Vista untuk pertama kalinya, ikuti instruksi pada layar. Tahapan ini harus dilakukan dan mungkin membutuhkan waktu 15 menit hingga selesai. Layar akan menuntun Anda melewati beberapa prosedur, termasuk menerima perjanjian lisensi, mengatur preferensi, dan mengatur koneksi internet.

**PERHATIAN: Proses pengaturan sistem pengoperasian tidak boleh dihentikan. Jika dihentikan, komputer Anda akan menjadi tidak dapat digunakan.**

## **Menyambungkan ke Internet (Opsional)**

**CATATAN:** ISP dan penawaran ISP berbeda-beda di setiap negara.

Untuk tersambung ke internet, Anda membutuhkan modem eksternal atau koneksi jaringan dan penyedia layanan internet (Internet Service Provider/ISP). ISP Anda akan menawarkan satu atau beberapa pilihan koneksi internet berikut:

- • Koneksi DSL yang menyediakan akses internet kecepatan tinggi melalui jalur telepon atau layanan telepon selular Anda. Dengan koneksi DSL, Anda dapat mengakses internet dan menggunakan telepon Anda secara bersamaan.
- • Koneksi modem kabel yang menyediakanakses internet kecepatan tinggi melalui jalur TV kabel lokal Anda.
- <span id="page-14-0"></span>• Koneksi modem satelit yang menyediakan akses internet kecepatan tinggi melalui sistem televisi satelit.
- • Koneksi dial-up yang menyediakan akses internet melalui jalur telepon. Koneksi dial-up sedikit lebih lambat dibandingkan koneksi modem kabel (atau satelit) dan DSL. Komputer Anda tidak memiliki modem terintegrasi. Modem USB opsional harus digunakan untuk layanan dial-up dengan komputer ini.
- • Koneksi Wireless LAN (WLAN) yang menyediakan akses internet menggunakan teknologi WiFi 802.11. Dukungan WLAN membutuhkan komponen internal opsional yang mungkin sudah atau belum dipasang di komputer Anda, tergantung pesanan yang dibuat saat pembelian.
- **CATATAN:** Jika modem USB eksternal atau  $\mathscr N$ adaptor WLAN tidak menjadi bagian dari pesanan awal Anda, Anda dapat membeli komponen ini dari situs web Dell pada **www.dell.com**.

#### **Mengatur Koneksi Internet dengan Kabel**

Jika Anda menggunakan koneksi dial-up, sambungkan jalur telepon ke modem USB eksternal (opsional) dan ke soket telepon sebelum Anda mengatur koneksi internet. Jika Anda menggunakan DSL atau koneksi modem satelit/kabel, hubungi ISP atau layanan telepon selular Anda untuk instruksi pemasangan.

#### **Mengatur Koneksi Internet Nirkabel**

Sebelum Anda dapat menggunakan koneksi internet nirkabel, Anda harus menyambungkan router nirkabel Anda. Untuk mengatur koneksi Anda ke router nirkabel:

- **1.** Simpan dan tutup semua file yang terbuka, dan tutup semua program.
- **2.** Klik Start <sup>**→**</sup> → Connect To.
- **3.** Ikuti instruksi pada layar untuk menyelesaikan pengaturan.

#### **Mengatur Koneksi Internet Anda**

Untuk mengatur koneksi internet dengan akses cepat desktop ISP yang telah tersedia:

- **1.** Simpan dan tutup semua file yang terbuka, dan tutup semua program.
- **2.** Klik dua kali ikon ISP pada desktop Microsoft® Windows®.
- **3.** Ikuti instruksi pada layar untuk menyelesaikan pengaturan.

Jika Anda tidak memiliki ikon ISP pada desktop Anda atau jika Anda ingin memasang koneksi internet dengan ISP yang berbeda, lakukan tahapan yang dijelaskan di bagian selanjutnya.

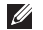

**CATATAN:** Jika Anda tidak dapat terkoneksi ke internet, namun sebelumnya berhasil melakukan koneksi, ISP mungkin sedang bermasalah. Hubungi ISP Anda untuk memeriksa status layanan, atau coba lakukan koneksi lagi nanti.

- **CATATAN:** Siapkan informasi ISP Anda. Jika Anda tidak memiliki ISP, wizard **Connect to the Internet** dapat membantu Anda mendapatkan sebuah ISP.
- **1.** Simpan dan tutup semua file yang terbuka, dan tutup semua program.
- **2.** Klik Start <sup>**←**</sup>→ Control Panel.
- **3.** Pada **Network and Internet**, klik **Connect to the Internet**.

Jendela **Connect to the Internet** akan muncul.

- **4.** Klik **Broadband (PPPoE)** atau **Dial-up**, tergantung bagaimana Anda ingin terkoneksi ke internet:
	- Pilih **Broadband** jika Anda menggunakan DSL, modem satelit, modem TV kabel, atau koneksi teknologi nirkabel Bluetooth®.
	- Pilih **Dial-up** jika Anda menggunakan modem dial-up USB opsional atau ISDN.

**CATATAN:** Jika Anda tidak tahu tipe koneksi mana yang harus dipilih, klik **Help me choose** atau hubungi ISP Anda.

**5.** Ikuti instruksi pada layar dan gunakan informasi pengaturan yang disediakan oleh ISP Anda untuk menyelesaikan pengaturan.

## <span id="page-17-0"></span>**Menggunakan Dekstop Inspiron™**

Komputer Anda memiliki indikator dan tombol yang menyediakan informasi dan memungkinkan Anda untuk melakukan tugas-tugas umum. Konektor di komputer Anda menyediakan pilihan pemasangan perangkat tambahan.

## **Fitur Tampilan Depan**

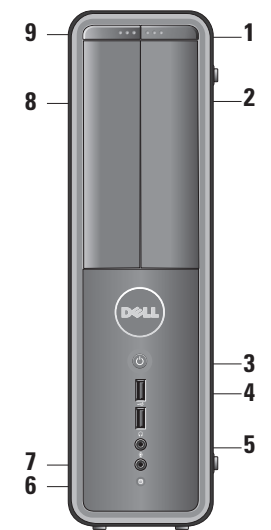

- <span id="page-18-0"></span>**1 Tombol eject drive FlexBay —** Tekan untuk membuka panel drive FlexBay.
- **2 Panel drive FlexBay** Mendukung Pembaca Kartu Media atau hard drive tambahan.
- **3 Tombol daya** Mengaktifkan dan menonaktifkan komputer saat ditekan. Lampu di bagian tengah tombol ini menginformasikan status daya:
	- Putih solid komputer sedang dinyalakan.
	- • Berkedip-kedip kuning mungkin ada masalah dengan board sistem.
	- • Berkedip-kedip putih komputer dalam kondisi "sleep".
	- • Lampu daya padam komputer dimatikan atau tidak menerima daya.
- **4 Konektor USB 2.0 (2)**

Menyambungkan ke perangkat USB seperti kunci memori, kamera digital, dan pemutar MP3.

- **5 Konektor headphone**  Menyambungkan ke headphone.
	-
	- **CATATAN:** Untuk menyambungkan ke speaker atau sound system, gunakan konektor audio output pada bagian belakang komputer Anda.
- **6 Lampu aktivitas hard drive**  Lampu aktivitas hard drive menyala saat komputer membaca data dari atau menulis data ke hard drive.
- **7 Konektor mikrofon**  Menyambungkan ke mikrofon untuk input suara atau ke kabel audio untuk input audio.
- **8 Panel drive optis** Panel ini melindungi drive optis. Gunakan drive optis untuk memutar CD/DVD/Blu-ray Disc™.
- **9 Tombol eject panel drive optis** Tekan untuk membuka atau menutup drive optis.

## <span id="page-19-0"></span>**Fitur Tampilan Belakang**

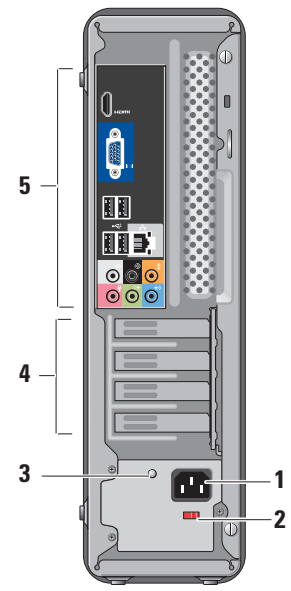

- **1 Konektor daya** Untuk koneksi kabel daya. Tampilan dapat berbeda-beda.
- **2 Saklar pilihan tegangan** Untuk memilih nilai tegangan.
- **3 Lampu diagnostik catu daya**  Menginformasikan ketersediaan daya untuk catu daya.
	- • Lampu hijau Daya tersedia untuk catu daya.
	- • Tidak menyala Daya tidak tersedia untuk catu daya atau catu daya tidak berfungsi.
	- **CATATAN:** Lampu diagnostik catu daya mungkin tidak tersedia pada beberapa model.
- **4 Slot kartu ekspansi** Mengakses konektor untuk semua PCI dan kartu PCI express yang dipasang.
- **5 Konektor panel belakang** Untuk pemasangan USB, perangkat audio, dan perangkat lainnya ke konektor yang sesuai.

### <span id="page-20-0"></span>**Konektor Panel Belakang**

**CATATAN:** Beberapa konektor panel belakang mungkin tidak tersedia di komputer Anda. Untuk detail, lihat "Spesifikasi" di halaman 52.

### **Konektor video VGA —**

Menyambungkan ke display. Pada komputer dengan kartu video, gunakan konektor pada kartu.

**Konektor video HDMI —** 

Menyambungkan ke display. Pada komputer dengan kartu video, gunakan konektor pada kartu.

## **Konektor USB 2.0 (4) —**

Menyambungkan ke perangkat USB, seperti mouse, keyboard, printer, drive eksternal, atau pemutar MP3.

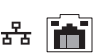

**ICI GOOD** 

 $1.12$ 

**Konektor dan lampu jaringan —**  Menyambungkan komputer Anda ke jaringan atau perangkat broadband.

Lampu aktivitas jaringan berkedip-kedip saat komputer mengirimkan atau menerima data. Lalu lintas jaringan dengan volume tinggi akan membuat lampu ini terlihat seperti "menyala" terus menerus.

- **Konektor surround L/R samping (perak) —** Menyambungkan ke speaker surround sound.
- **Konektor surround L/R belakang (hitam) —** Menyambungkan ke speaker sound yang dapat digunakan untuk berbagai saluran.

## **Konektor tengah/subwoofer**

O

**(oranye) —** Menyambungkan ke subwoofer.

**Konektor mikrofon (pink) —**  Menyambungkan ke mikrofon untuk input suara atau audio ke program suara atau telepon.

<span id="page-21-0"></span>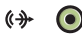

## **Konektor kabel output (hijau) —**

Menyambungkan ke headphone dan speaker dengan amplifier yang terintegrasi.

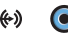

#### **Konektor kabel input (biru) —**  Menyambungkan ke perangkat seperti kaset atau pemutar CD.

#### **7 5 6**

**Fitur Perangkat Lunak**

**CATATAN:** Untuk informasi lebih lanjut mengenai fitur-fitur yang diuraikan dalam bagian ini, lihat *Panduan Teknologi Dell* yang terdapat di hard drive Anda atau di situs web Dukungan Dell pada **support.dell.com**.

#### **Produktivitas dan Komunikasi**

Anda dapat menggunakan komputer Anda untuk membuat presentasi, brosur, kartu ucapan, flyer, dan spreadsheet. Anda juga dapat mengedit dan menampilkan foto dan gambar digital. Periksa pesanan pembelian untuk perangkat lunak yang diinstal pada komputer Anda.

Setelah terkoneksi ke internet, Anda dapat mengakses situs web, membuat akun email, mengupload dan download file, dan banyak lagi.

#### **Hiburan dan Multimedia**

Anda dapat menggunakan komputer Anda untuk menonton video, memainkan game, membuat CD sendiri, mendengarkan musik dan stasiun radio. Drive disk optis Anda mungkin mendukung

**1**

<span id="page-22-0"></span>berbagai format media disk, termasuk CD, Bluray Disc (jika opsi ini dipilih saat pembelian), dan DVD.

Anda dapat mendownload atau menyalin file gambar dan video dari perangkat portabel, seperti kamera digital dan telepon selular. Aplikasi perangkat lunak opsional memungkinkan Anda untuk mengatur dan membuat file musik dan video yang dapat direkam ke dalam disk, disimpan ke perangkat portabel seperti pemutar MP3 dan perangkat hiburan genggam, atau diputar dan ditampilkan langsung pada TV, proyektor, dan peralatan home theater yang telah dihubungkan.

#### **Memodifikasi Desktop**

Anda dapat memodifikasi desktop untuk mengubah tampilan, resolusi, wallpaper, screensaver, dan lainnya dengan mengakses jendela **Personalize appearance and sounds**. Untuk mengakses jendela properti display:

- **1.** Klik kanan area yang terbuka pada desktop.
- **2.** Klik **Personalize**, untuk membuka jendela **Personalize appearance and sounds** dan mempelajari lebih lanjut opsi untuk modifikasi Anda.

#### **Memodifikasi Pengaturan Energi**

Anda dapat menggunakan opsi daya di sistem pengoperasian Anda untuk mengonfigurasi pengaturan daya pada komputer Anda. Microsoft® Windows Vista® menyediakan tiga opsi standar:

**• Balanced** — Opsi daya ini menawarkan performa penuh ketika Anda membutuhkan dan menghemat daya selama periode komputer tidak aktif.

- <span id="page-23-0"></span>**• Power saver** — Opsi daya ini menghemat daya pada komputer Anda dengan mengurangi performa sistem untuk memaksimalkan masa pakai komputer dan dengan mengurangi jumlah energi yang dikonsumsi komputer Anda selama masa pakainya.
- **• High performance** Opsi daya ini menawarkan level performa sistem tertinggi pada komputer Anda dengan mengadaptasi kecepatan prosesor sesuai aktivitas Anda dan dengan memaksimalkan performa sistem.

#### **Membuat Back-up Data Anda**

Anda disarankan untuk membuat back-up file dan folder pada komputer Anda secara berkala. Untuk membuat back-up file:

**1.** Klik Start  $\bigoplus$  → Control Panel→ System and **Maintenance**→ **Welcome Center**→ **Transfer files and settings**.

- **2.** Klik **Back up files** atau **Back up computer**.
- **3.** Klik **Continue** pada jendela **User Account Control** dan ikuti instruksi pada wizard **Back up Files**.

## <span id="page-24-1"></span><span id="page-24-0"></span>**Menyelesaikan Masalah**

Bagian ini memberikan informasi penelusuran kesalahan untuk komputer Anda. Jika Anda tidak dapat menyelesaikan masalah Anda menggunakan panduan berikut, lihat "Menggunakan Peralatan Pendukung" pada halaman 30 atau "Menghubungi Dell" pada halaman [49](#page-50-1).

**PERINGATAN: Hanya personel servis terlatih yang boleh membuka penutup komputer. Lihat Manual Servis di situs web Dukungan Dell pada support.dell.com untuk instruksi servis dan penelusuran kesalahan lebih lanjut.**

**PERINGATAN: Sebelum mengerjakan bagian dalam komputer, bacalah informasi keselamatan yang dikirimkan bersama komputer Anda. Untuk informasi praktik keselamatan terbaik tambahan, kunjungi Laman utama Pemenuhan Peraturan pada www.dell.com/regulatory\_compliance.**

## **Masalah Jaringan**

### **Koneksi Nirkabel**

**Jika koneksi jaringan hilang** — Router nirkabel sedang offline atau nirkabel telah dinonaktifkan pada komputer.

- • Periksa router nirkabel Anda untuk memastikan router diaktifkan dan tersambung ke sumber data Anda (modem kabel atau hub jaringan).
- • Untuk membentuk kembali koneksi Anda ke router nirkabel:
	- a. Simpan dan tutup semua file yang terbuka, dan tutup semua program.
	- **b.** Klik Start  $\bigoplus$  → Connect To.
	- c. Ikuti instruksi pada layar untuk menyelesaikan pengaturan.

### <span id="page-25-0"></span>**Koneksi Kabel**

**Jika koneksi jaringan hilang** — Kabel kendur atau rusak.

• Periksa kabel untuk memastikan kabel terpasang dengan benar dan tidak rusak.

Lampu integritas link dan lampu aktivitas jaringan pada konektor jaringan terintegrasi akan membantu Anda memverifikasi apakah koneksi berfungsi dan menyediakan informasi mengenai status:

Lampu integritas link

- • Menyala hijau Koneksi yang baik terbentuk antara jaringan 10/100-Mbps dan komputer.
- • Padam (tidak menyala) Komputer tidak mendeteksi adanya koneksi fisik ke jaringan.

### Lampu aktivitas jaringan

- • Lampu berkedip-kedip kuning Menunjukkan adanya aktivitas pada jaringan.
- • Padam (tidak menyala) Menunjukkan tidak ada aktivitas pada jaringan.
- **CATATAN:** Lampu integritas link pada konektor jaringan hanya tersedia untuk koneksi jaringan kabel. Lampu integritas link tidak menyediakan status untuk koneksi nirkabel.

## <span id="page-26-0"></span>**Masalah Daya**

**Jika lampu daya padam** — Komputer dimatikan atau tidak menerima daya.

- • Ulangi pemasangan kabel daya ke kedua konektor daya pada komputer dan outlet listrik.
- Jika komputer dipasang ke soket ekstensi, pastikan soket ekstensi telah dipasang ke outlet listrik dan soket ekstensi dinyalakan. Jangan gunakan perangkat proteksi daya, soket ekstensi, dan kabel ekstensi daya saat memeriksa apakah komputer dapat dinyalakan dengan benar.
- • Pastikan outlet listrik berfungsi baik dengan menguji perangkat lain pada outlet tersebut, misalnya, lampu.
- • Pastikan lampu diagnostik catu daya di bagian belakang sistem menyala. Jika lampu padam, mungkin ada masalah dengan catu daya atau kabel daya.

**Jika lampu daya menyala putih solid dan komputer tidak memberikan respons** — Display mungkin belum tersambung atau belum diaktifkan. Pastikan display tersambung dengan benar, kemudian nonaktifkan display, lalu diaktifkan kembali.

#### **Jika lampu daya menyala kuning solid** — Komputer dalam kondisi "sleep". Tekan sembarang tombol pada keyboard, gerakkan pointer pada trackpad atau mouse yang tersambung, atau tekan tombol daya untuk melanjutkan pengoperasian normal.

**Jika lampu daya berkedip-kedip kuning** —

Komputer menerima daya listrik, namun mungkin ada perangkat yang mengalami gangguan fungsi atau salah dipasang. Anda mungkin harus melepaskan dan kemudian memasang kembali modul memori (untuk informasi tentang melepaskan dan mengganti modul memori, lihat Manual Servis di situs web Dukungan Dell pada **support.dell.com**).

#### <span id="page-27-0"></span>**Jika Anda menemukan interferensi yang mengganggu penerimaan pada komputer**

**Anda** — Sinyal yang tidak diinginkan akan menyebabkan interferensi karena mengganggu atau memblokir sinyal lainnya. Beberapa kemungkinan penyebab interferensi adalah:

- • Kabel ekstensi daya, keyboard, dan mouse.
- • Terlalu banyak perangkat yang tersambung ke soket ekstensi.
- • Beberapa soket ekstensi tersambung ke outlet listrik yang sama.

## **Masalah Memori**

#### **Jika Anda menerima pesan memori tidak mencukupi (insufficient memory) —**

- • Simpan dan tutup semua file yang terbuka dan tutup semua program terbuka yang tidak Anda gunakan untuk melihat apakah tindakan tersebut dapat menyelesaikan masalah.
- • Lihat dokumentasi perangkat lunak untuk persyaratan memori minimal. Jika perlu, pasang memori tambahan (lihat Manual Servis di situs web Dukungan Dell pada **support.dell.com**).
- • Pasang kembali modul memori (lihat Manual Servis di situs web Dukungan Dell pada **support.dell.com**) untuk memastikan komputer Anda berhasil berkomunikasi dengan memori.

#### <span id="page-28-0"></span>**Jika Anda mengalami masalah memori lainnya** —

- • Pastikan Anda telah mengikuti panduan pemasangan memori (lihat Manual Servis di situs web Dukungan Dell pada **support.dell.com**).
- • Periksa apakah modul memori kompatibel dengan komputer Anda. Komputer Anda mendukung memori DDR2. Untuk informasi lebih lanjut tentang tipe memori yang didukung oleh komputer Anda, lihat "Spesifikasi" pada halaman 52.
- • Jalankan Diagnostik Dell (lihat "Diagnostik Dell" pada halaman [34](#page-35-1)).
- • Pasang kembali modul memori (lihat Manual Servis di situs web Dukungan Dell pada **support.dell.com**) untuk memastikan komputer Anda berhasil berkomunikasi dengan memori.

## <span id="page-28-1"></span>**Masalah Penguncian dan Perangkat Lunak**

#### **Jika komputer tidak dapat dinyalakan** —

Pastikan kabel daya terpasang dengan benar ke komputer dan ke outlet listrik.

#### **Jika sebuah program berhenti merespons** — Akhiri program:

- **1.** Tekan <Ctrl><Shift><Esc> secara bersamaan.
- **2.** Klik **Applications**.
- **3.** Klik program yang tidak lagi merespons
- **4.** Klik **End Task**.

**Jika program sering berhenti memberikan respons** — Periksa dokumentasi perangkat lunak. Jika perlu, batalkan penginstalan dan instal ulang program.

**CATATAN:** Perangkat lunak biasanya memasukkan instruksi penginstalan dalam dokumentasi atau pada CD.

<span id="page-29-0"></span>**Jika komputer berhenti merespons atau muncul layar biru solid** —

#### **PERHATIAN: Anda mungkin kehilangan data jika Anda tidak dapat menjalankan penonaktifan sistem pengoperasian.**

Jika Anda tidak berhasil mendapatkan respons dengan menekan sembarang tombol pada keyboard atau menggerakkan mouse, tekan dan tahan tombol daya selama minimal 8 hingga 10 detik hingga komputer dinonaktifkan. Kemudian aktifkan kembali komputer Anda.

#### **Jika program didesain untuk sistem pengoperasian Microsoft® Windows® versi sebelumnya —**

Jalankan Program Compatibility Wizard. Program Compatibility Wizard akan mengonfigurasi program untuk beroperasi pada lingkungan yang mirip dengan lingkungan sistem pengoperasian yang bukan Windows Vista®.

- **1.** Klik Start <sup>**→**</sup> → Control Panel→ **Programs**→ **Use an older program with this version of Windows**.
- **2.** Pada layar awal, klik **Next**.
- **3.** Ikuti instruksi pada layar.

#### **Jika Anda mengalami masalah perangkat lunak lainnya** —

- • Segera buat back-up file Anda.
- • Gunakan program pemeriksaan virus untuk memeriksa hard drive atau CD.
- • Simpan dan tutup semua file atau program yang terbuka dan matikan komputer Anda melalui menu **Start** .
- • Periksa dokumentasi perangkat lunak atau hubungi pembuat perangkat lunak untuk informasi penelusuran kesalahan:
	- Pastikan program kompatibel dengan sistem pengoperasian yang diinstal pada komputer Anda.
- Pastikan program memenuhi persyaratan perangkat keras minimal yang diperlukan untuk menjalankan perangkat lunak. Lihat dokumentasi perangkat lunak untuk informasi.
- Pastikan program diinstal dan dikonfigurasikan dengan benar.
- Periksa dan pastikan driver perangkat tidak mengganggu program.
- Jika perlu, batalkan penginstalan dan instal ulang program.

## <span id="page-31-0"></span>**Menggunakan Peralatan Pendukung**

## **Pusat Dukungan Dell**

Pusat Dukungan Dell membantu Anda dalam mendapatkan servis, dukungan, dan informasi khusus untuk sistem yang Anda butuhkan. Untuk informasi lebih lanjut tentang Pusat Dukungan Dell dan peralatan pendukung yang tersedia, klik tab **Servis** pada **support.dell.com**.

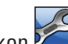

## Klik ikon **pada baris tugas untuk**

menjalankan aplikasi. Laman utama menyediakan link untuk mengakses:

- • Bantuan Mandiri (Penelusuran Kesalahan, Sekuriti, Performa Sistem, Jaringan/Internet, Backup/Pemulihan, dan Windows Vista®)
- • Peringatan (informasi dukungan teknis yang relevan untuk komputer Anda)
- • Bantuan dari Dell (Dukungan Teknis dengan DellConnect™, Layanan Pelanggan, Pelatihan

dan Tutorial, How-To Help dengan Dell on Call™, dan Online Scan dengan PCCheckUp)

• Tentang Sistem Anda (Dokumentasi Sistem, Informasi Garansi, Informasi Sistem, Upgrade & Aksesori)

Bagian atas laman utama Pusat Dukungan Dell menampilkan nomor model komputer Anda lengkap dengan Tag Servis dan Kode Servis Ekspres.

Untuk informasi lebih lanjut mengenai Pusat Dukungan Dell, lihat Panduan Teknologi Dell yang terdapat di hard drive Anda atau di situs web Dukungan Dell pada **support.dell.com**.

**PERINGATAN: Untuk menghindari kemungkinan Anda terkena sengatan listrik, luka gores akibat bilah kipas yang bergerak, atau cedera lain yang tidak terduga, lepaskan selalu komputer Anda dari outlet listrik sebelum membuka penutup komputer.**

## <span id="page-32-0"></span>**Kode Bip**

Komputer mungkin akan mengeluarkan bunyi kode bip berulang selama pengaktifan untuk membantu penelusuran kesalahan saat pesan kesalahan tidak dapat ditampilkan.

**CATATAN:** Untuk mengganti komponen, lihat Manual Servis di situs web Dukungan Dell pada **support.dell.com**.

### **Satu bip** — Gangguan BIOS ROM checksum. Motherboard mungkin rusak

Hubungi Dell (lihat "Menghubungi Dell" pada halaman [49](#page-50-1)).

### **Dua bip** — RAM Tidak Terdeteksi

• Lepaskan modul memori, pasang ulang satu modul dan nyalakan kembali komputer. Jika komputer menyala dengan normal, pasang kembali setiap modul hingga Anda dapat mengidentifikasi modul yang salah atau memasang kembali modul tanpa kesalahan.

- • Jika tersedia, pasang modul memori dengan tipe yang sama pada komputer Anda.
- • Jika masalah tetap muncul, hubungi Dell (lihat "Menghubungi Dell" pada halaman [49](#page-50-1)).

### **Tiga bip** — Motherboard mungkin rusak

Hubungi Dell (lihat "Menghubungi Dell" pada halaman [49](#page-50-1)).

#### **Empat bip** — Gangguan Baca/Tulis RAM

- • Pastikan tidak ada persyaratan penempatan modul memori/konektor memori khusus (lihat Manual Servis di situs Dukungan Dell pada **support.dell.com**).
- • Periksa dan pastikan modul memori yang terpasang kompatibel dengan komputer Anda.
- • Jika masalah tetap muncul, hubungi Dell (lihat "Menghubungi Dell" pada halaman [49](#page-50-1)).

### **Lima bip** — Gangguan Jam Waktu Aktual Ganti baterai.

<span id="page-33-0"></span>**Enam bip** — Kerusakan Tes BIOS Video

Hubungi Dell (lihat "Menghubungi Dell" pada halaman [49\)](#page-50-1).

**Tujuh bip** (hanya Inspiron 535s dan 545s) — Gangguan CPU

Hubungi Dell (lihat "Menghubungi Dell" pada halaman [49\)](#page-50-1).

## **Pesan Sistem**

Jika komputer Anda mengalami masalah atau kesalahan, komputer mungkin menampilkan sebuah Pesan Sistem yang akan membantu Anda mengidentifikasi penyebab dan tindakan yang diperlukan untuk menyelesaikan masalah.

**CATATAN:** Jika pesan yang Anda terima tidak terdaftar dalam contoh berikut ini, lihat dokumentasi untuk sistem pengoperasian atau program yang sedang dijalankan saat pesan muncul. Selain itu, Anda juga dapat melihat Manual Servis di situs web Dukungan Dell pada **support.dell.com** atau lihat "Menghubungi Dell" pada halaman [49](#page-50-2) untuk mendapatkan bantuan.

**Alert! Previous attempts at booting this system have failed at checkpoint [nnnn]. For help in resolving this problem, please note this checkpoint and contact Dell Technical Support** — Komputer gagal menyelesaikan rutinitas booting tiga kali berturut-turut untuk kesalahan yang sama (lihat "Menghubungi Dell" pada halaman [49](#page-50-2) untuk mendapatkan bantuan).

**CMOS checksum error** — Motherboard mungkin rusak atau baterai RTC lemah. Baterai sel berbentuk koin harus diganti. Lihat Manual Servis di situs web Dukungan Dell pada **support.dell.com** atau lihat "Menghubungi Dell" pada halaman [49](#page-50-2) untuk mendapatkan bantuan.

**CPU fan failure** — Kipas CPU rusak. Kipas CPU harus diganti. Lihat Manual Servis di situs web Dukungan Dell pada **support.dell.com**.

**Hard-disk drive failure** — Kemungkinan drive hard disk rusak saat HDD POST (lihat "Menghubungi Dell" pada halaman [49](#page-50-2) untuk mendapatkan bantuan).

**Hard-disk drive read failure** — Kemungkinan drive hard disk rusak saat tes booting HDD (lihat "Menghubungi Dell" pada halaman [49](#page-50-2) untuk mendapatkan bantuan).

**Keyboard failure** — Ganti keyboard atau periksa apakah ada kabel yang kendur.

**No boot device available** — Tidak ada partisi pada drive hard disk yang dapat dibooting, kabel drive hard disk kendur, atau tidak ada perangkat yang dapat dibooting.

- Jika hard drive adalah perangkat booting Anda, pastikan kabel telah tersambung dan drive dipasang dengan benar dan telah dipartisi sebagai perangkat booting.
- • Masuk ke pengaturan sistem dan pastikan informasi urutan booting telah benar (lihat Manual Servis di situs web Dukungan Dell pada **support.dell.com**).

**No timer tick interrupt** — Sebuah chip pada board sistem mungkin mengalami gangguan fungsi atau motherboard rusak (lihat

Manual Servis di situs web Dukungan Dell pada **support.dell.com** atau lihat "Menghubungi Dell" pada halaman [49](#page-50-2) untuk mendapatkan bantuan).

**USB over current error** — Lepaskan perangkat USB. Perangkat USB Anda memerlukan daya lebih agar dapat berfungsi dengan benar. Gunakan sumber daya eksternal untuk menyambungkan perangkat USB, atau jika perangkat memiliki dua kabel USB, sambungkan kedua kabel.

**NOTICE - Hard Drive SELF MONITORING SYSTEM has reported that a parameter has exceeded its normal operating range. Dell recommends that you back up your data regularly. A parameter out of range may or may not indicate a potential hard drive problem** — Kesalahan S.M.A.R.T, drive hard disk mungkin rusak. Fitur ini dapat diaktifkan atau dinonaktifkan di pengaturan BIOS (lihat "Menghubungi Dell" pada halaman [49](#page-50-2) untuk mendapatkan bantuan).

## <span id="page-35-0"></span>**Penelusuran Kesalahan Perangkat Keras**

Jika perangkat tidak terdeteksi selama pengaturan sistem pengoperasian atau terdeteksi namun tidak dikonfigurasi dengan benar, Anda dapat menggunakan **Penelusuran Kesalahan Perangkat Keras** untuk menyelesaikan ketidaksesuaian.

Untuk memulai Penelusuran Kesalahan Perangkat Keras:

- **1.** Klik Start <sup>**→**</sup> → **Help and Support.**
- **2.** Ketik hardware troubleshooter di kolom pencarian (search) dan tekan <Enter> untuk memulai pencarian.
- <span id="page-35-2"></span>**3.** Pada hasil pencarian, pilih opsi yang secara optimal menguraikan masalah dan ikuti tahapan penelusuran kesalahan yang tersisa.

## <span id="page-35-1"></span>**Diagnostik Dell**

Jika Anda mengalami masalah dengan komputer Anda, lakukan pemeriksaan dalam "Masalah Penguncian dan Perangkat Lunak" pada halaman [27](#page-28-1) dan jalankan Diagnostik Dell sebelum Anda menghubungi Dell untuk mendapatkan bantuan teknis.

Anda disarankan untuk mencetak prosedur berikut sebelum Anda memulai diagnostik.

**CATATAN:** Diagnostik Dell hanya berfungsi pada komputer Dell.

**CATATAN:** Disk Driver dan Utilitas  $\mathscr{M}$ merupakan fitur opsional dan mungkin tidak dikirimkan bersama komputer Anda.

Lihat bagian Pengaturan Sistem dalam Manual Servis untuk mempelajari informasi konfigurasi komputer Anda, dan memastikan perangkat yang ingin Anda uji ditampilkan di program pengaturan sistem dan dalam kondisi aktif.

Mulai Diagnostik Dell dari hard drive Anda atau dari disk Driver dan Utilitas.

#### **Memulai Diagnostik Dell dari Hard Drive Anda**

Diagnostik Dell terdapat pada partisi utilitas diagnostik tersembunyi di hard drive Anda.

- **CATATAN:** Jika komputer Anda tidak dapat menampilkan gambar layar, lihat "Menghubungi Dell" pada halaman [49.](#page-50-2)
- **1.** Pastikan komputer disambungkan ke outlet listrik yang berfungsi baik.
- **2.** Aktifkan (atau nyalakan kembali) komputer.
- **3.** Saat logo DELL™ muncul, tekan segera <F12>. Pilih **Diagnostics** dari menu booting dan tekan <Enter>.
- **CATATAN:** Jika Anda menunggu terlalu lama  $\mathscr{M}$ dan logo sistem pengoperasian muncul, lanjutkan menunggu hingga Anda melihat desktop Microsoft® Windows®; kemudian, matikan komputer Anda dan coba kembali.
- $\mathscr{M}$

**CATATAN:** Jika Anda melihat pesan yang menyatakan bahwa tidak ditemukan partisi utilitas diagnostik, jalankan Diagnostik Dell dari disk Driver dan Utilitas.

**4.** Tekan sembarang tombol untuk memulai Diagnostik Dell dari partisi utilitas diagnostik di hard drive Anda.

#### **Memulai Diagnostik Dell dari Disk Driver dan Utilitas**

- **1.** Masukkan disk Driver dan Utilitas.
- **2.** Matikan dan nyalakan kembali komputer. Saat logo DELL muncul, tekan segera <F12>.
- **CATATAN:** Jika Anda menunggu terlalu M lama dan logo sistem pengoperasian muncul, lanjutkan menunggu hingga Anda melihat desktop Microsoft® Windows®; kemudian, matikan komputer Anda dan coba kembali.
- **CATATAN:** Tahapan selanjutnya mengubah  $\mathscr{U}$ urutan booting satu demi satu. Pada pengaktifan berikutnya, komputer akan menjalankan booting berdasarkan perangkat yang telah ditentukan dalam program pengaturan sistem.
- **3.** Saat daftar perangkat booting muncul, sorot **CD/DVD/CD-RW** dan tekan <Enter>.
- **4.** Pilih opsi **Boot from CD-ROM** dari menu yang muncul dan tekan <Enter>.
- **5.** Ketik 1 untuk memulai menu CD dan tekan <Enter> untuk melanjutkan.
- **6.** Pilih **Run the 32 Bit Dell Diagnostics** dari daftar bernomor. Jika terdapat beberapa versi, pilih versi yang sesuai untuk komputer Anda.
- **7.** Saat muncul **Main Menu** untuk Diagnostik Dell, pilih tes yang ingin Anda jalankan.

## <span id="page-38-0"></span>**Opsi Pemulihan Sistem**

Anda dapat memulihkan sistem pengoperasian Anda dengan cara-cara berikut:

- • Pemulihan Sistem mengembalikan komputer Anda ke status pengoperasian sebelumnya tanpa mempengaruhi file data. Gunakan Pemulihan Sistem sebagai solusi pertama untuk memulihkan sistem pengoperasian dan melindungi file data.
- • Dell Factory Image Restore (Pemulihan Profil Pabrik Dell) akan mengembalikan hard drive Anda ke status pengoperasian seperti pertama kali saat Anda membeli komputer. Prosedur ini akan menghapus secara permanen semua data pada hard drive dan menghapus semua program yang diinstal setelah Anda menerima komputer. Gunakan Dell Factory Image Restore (Pemulihan Profil Pabrik Dell) hanya jika Pemulihan Sistem tidak menyelesaikan masalah sistem pengoperasian Anda.
- • Jika Anda menerima disk Sistem Pengoperasian dengan komputer Anda, Anda dapat menggunakan disk untuk memulihkan sistem pengoperasian Anda. Namun, menggunakan disk Sistem Pengoperasian juga akan menghapus semua data pada hard drive. Gunakan disk hanya jika Pemulihan Sistem tidak menyelesaikan masalah sistem pengoperasian Anda.

## <span id="page-39-0"></span>**Pemulihan Sistem**

Sistem pengoperasian Windows menyediakan opsi Pemulihan Sistem yang memungkinkan Anda untuk memulihkan komputer Anda ke status pengoperasian semula (tanpa mempengaruhi file data) jika perubahan perangkat keras, perangkat lunak, atau pengaturan sistem lainnya menyebabkan kondisi pengoperasian yang tidak diinginkan pada komputer Anda. Setiap perubahan yang dilakukan oleh Pemulihan Sistem pada komputer Anda akan dapat dikembalikan seperti semula.

- **PERHATIAN: Buat back-up untuk file data Anda secara teratur. Pemulihan Sistem tidak memonitor atau memulihkan file data.**
- **CATATAN:** Prosedur dalam dokumen ini ditulis untuk tampilan standar Windows, jadi prosedur mungkin tidak berlaku jika Anda mengatur komputer Dell™ Anda ke tampilan Windows Classic.

## **Memulai Pemulihan Sistem**

**1.** Klik **Start** .

- **2.** Pada kotak **Start Search**, ketik System Restore dan tekan <Enter>.
- **CATATAN:** Jendela **User Account Control** mungkin akan ditampilkan. Jika Anda adalah administrator pada komputer tersebut, klik **Continue**; jika bukan, hubungi administrator Anda untuk melanjutkan tindakan yang diinginkan.
- **3.** Klik **Next** dan ikuti perintah yang tersisa pada layar.

Jika Pemulihan Sistem tidak menyelesaikan masalah, Anda dapat membatalkan pemulihan sistem yang terakhir.

### **Membatalkan Pemulihan Sistem Terakhir**

**CATATAN:** Sebelum Anda membatalkan  $\mathscr{U}$ pemulihan sistem terakhir, simpan dan tutup semua file yang terbuka, dan tutup semua program. Jangan mengubah, membuka, atau menghapus file atau program apa pun hingga pemulihan sistem selesai.

<span id="page-40-0"></span>**1.** Klik **Start** .

- **2.** Pada kotak **Start Search**, ketik System Restore dan tekan <Enter>.
- **3.** Klik **Undo my last restoration** dan klik **Next**.

## **Dell Factory Image Restore (Pemulihan Profil Pabrik Dell)**

**PERHATIAN: Penggunaan Dell Factory Image Restore (Pemulihan Profil Pabrik Dell) akan menghapus secara permanen semua data pada hard drive dan menghapus semua program atau driver yang diinstal setelah Anda menerima komputer. Jika mungkin, buatlah backup data sebelum menggunakan opsi ini. Gunakan Dell Factory Image Restore (Pemulihan Profil Pabrik Dell) hanya jika Pemulihan Sistem tidak menyelesaikan masalah sistem pengoperasian Anda.**

- **PERHATIAN: Dell Factory Image Restore (Pemulihan Profil Pabrik Dell) tidak tersedia jika hard drive diformat atau dipartisi menggunakan disk Sistem Pengoperasian.**
- **CATATAN:** Dell Factory Image Restore **U** (Pemulihan Profil Pabrik Dell) mungkin tidak tersedia di beberapa negara tertentu atau pada komputer tertentu.

Gunakan Dell Factory Image Restore (Pemulihan Profil Pabrik Dell) hanya sebagai metode terakhir untuk memulihkan sistem pengoperasian Anda. Opsi ini akan mengembalikan hard drive Anda ke status pengoperasian pertama kali saat Anda membeli komputer. Semua program atau file yang ditambahkan sejak Anda menerima komputer termasuk file data—akan dihapus secara permanen dari hard drive. File data dapat berupa dokumen, spreadsheet, pesan email, foto digital, file musik, dan lain-lain. Jika mungkin, buatlah back-up data sebelum menggunakan Factory Image Restore (Pemulihan Profil Pabrik).

### **Pemulihan Profil Pabrik Dell**

- **1.** Nyalakan komputer. Saat logo Dell muncul, tekan <F8> beberapa kali untuk mengakses jendela **Vista Advanced Boot Options**.
- **2.** Pilih **Repair Your Computer**.
- **3.** Jendela **System Recovery Options** akan muncul.
- **4.** Pilih layout keyboard dan klik **Next**.
- **5.** Untuk mengakses opsi pemulihan, log on sebagai pengguna lokal. Untuk mengakses pesan perintah, ketik administrator di kolom **User name**, kemudian klik **OK**.
- **6.** Klik **Dell Factory Image Restore**. Layar awal **Dell Factory Image Restore** akan ditampilkan.
- **CATATAN:** Tergantung konfigurasi, Anda mungkin harus memilih **Dell Factory Tools**, kemudian **Dell Factory Image Restore**.
- **7.** Klik **Next**. Layar **Confirm Data Deletion** akan muncul.

### **PERHATIAN: Jika Anda tidak ingin melanjutkan dengan Factory Image Restore, klik Cancel.**

**8.** Klik kotak centang untuk mengonfirmasi bahwa Anda ingin melanjutkan memformat ulang hard drive dan mengembalikan perangkat lunak sistem ke kondisi pabrik, kemudian klik **Next**.

Proses pemulihan dimulai dan mungkin butuh waktu lima menit atau lebih untuk menyelesaikannya. Sebuah pesan muncul saat sistem pengoperasian dan aplikasi yang diinstal di pabrik telah dikembalikan ke kondisi pabrik.

**9.** Klik **Finish** untuk mengulang booting sistem.

## <span id="page-42-0"></span>**Penginstalan Ulang Sistem Pengoperasian**

#### **Sebelum Anda Mulai**

Jika Anda akan menginstal ulang sistem pengoperasian Microsoft® Windows® untuk memperbaiki masalah dengan driver yang baru diinstal, pertama-tama, gunakan Windows Device Driver Rollback. Jika Device Driver Rollback tidak menyelesaikan masalah, maka gunakan Pemulihan Sistem untuk mengembalikan sistem pengoperasian ke status semula sebelum Anda menginstal driver perangkat baru. Lihat "Menggunakan Pemulihan Sistem Microsoft Windows" pada halaman 38.

**PERHATIAN: Sebelum melakukan penginstalan, buatlah back-up semua file data pada hard drive primer Anda. Untuk konfigurasi hard drive konvensional, hard drive primer adalah drive pertama yang dideteksi oleh komputer.**

Untuk menginstal kembali Windows, Anda membutuhkan perangkat berikut:

- • Sistem Pengoperasian Dell
- • Driver dan Utilitas Dell
- **CATATAN:** Disk Driver dan Utilitas Dell berisi driver yang diinstal saat perakitan komputer. Gunakan disk Driver dan Utilitas Dell untuk menampilkan semua driver yang diperlukan. Tergantung wilayah pemesanan komputer Anda, atau apakah Anda meminta disk tersebut, disk Driver dan Utilitas Dell dan Sistem Pengoperasian mungkin tidak dikirimkan dengan komputer Anda.

#### **Penginstalan ulang Windows Vista®**

Proses penginstalan ulang mungkin membutuhkan waktu 1 hingga 2 jam untuk menyelesaikannya. Setelah Anda menginstal ulang sistem pengoperasian, Anda juga harus menginstal ulang driver perangkat, program proteksi virus, dan perangkat lunak lainnya.

#### **Opsi Pemulihan Sistem**

- **1.** Simpan dan tutup semua file yang terbuka, dan tutup semua program.
- **2.** Masukkan disk Sistem Pengoperasian.
- **3.** Klik **Exit** jika pesan **Install Windows** muncul.
- **4.** Nyalakan kembali komputer.
- **5.** Saat logo DELL muncul, tekan segera <F12>.
	- **CATATAN:** Jika Anda menunggu terlalu lama dan logo sistem pengoperasian muncul, lanjutkan menunggu hingga Anda melihat desktop Microsoft® Windows®; kemudian, matikan komputer Anda dan coba kembali.
- **CATATAN:** Tahapan selanjutnya mengubah urutan booting satu demi satu. Pada pengaktifan berikutnya, komputer akan menjalankan booting berdasarkan perangkat yang telah ditentukan dalam program pengaturan sistem.
- **6.** Saat daftar perangkat booting muncul, sorot **Drive CD/DVD/CD-RW** dan tekan <Enter>.

**7.** Tekan sembarang tombol untuk melakukan **Boot from CD-ROM**. Ikuti instruksi pada layar untuk menyelesaikan penginstalan.

## <span id="page-44-0"></span>**Mendapatkan Bantuan**

Jika Anda mengalami masalah dengan komputer Anda, Anda dapat menyelesaikan tahapan berikut untuk mendiagnosis dan menelusuri masalah:

- **1.** Lihat "Menyelesaikan Masalah" pada halaman [23](#page-24-1) untuk informasi dan prosedur yang merujuk ke masalah yang dialami komputer Anda.
- **2.** Lihat "Diagnostik Dell" pada halaman 34 untuk prosedur bagaimana menjalankan Diagnostik Dell.
- **3.** Isi "Lembar Periksa Diagnostik" pada halaman [48](#page-49-1).
- **4.** Gunakan rangkaian layanan online ekstensif Dell yang tersedia pada Dukungan Dell (**support.dell.com**) untuk mendapatkan bantuan mengenai prosedur penginstalan dan penelusuran masalah. Lihat "Layanan Online" pada halaman [45](#page-46-1) untuk daftar yang lebih lengkap mengenai Dukungan Dell Online.
- **5.** Jika tahapan sebelumnya tidak menyelesaikan masalah Anda, lihat "Menghubungi Dell" pada halaman [49.](#page-50-1)
- **CATATAN:** Hubungi Dukungan Dell dari telepon di dekat atau pada komputer agar staf pendukung dapat membantu Anda dengan semua prosedur yang diperlukan.
- **CATATAN:** Sistem Kode Servis Ekspres Dell mungkin tidak tersedia di semua negara.

Saat diminta oleh sistem telepon otomatis Dell, masukkan Kode Servis Ekspres untuk mentransfer panggilan Anda langsung ke staf pendukung yang tepat. Jika Anda tidak memiliki Kode Servis Ekspres, buka folder **Dell Accessories**, klik dua kali ikon **Kode Servis Ekspres** dan ikuti perintah.

<span id="page-45-0"></span>**CATATAN:** Beberapa layanan berikut mungkin tidak selalu tersedia di semua lokasi di luar wilayah AS. Hubungi perwakilan Dell lokal Anda untuk informasi tentang ketersediaan.

## **Dukungan Teknis dan Layanan Pelanggan**

Layanan pendukung Dell tersedia untuk menjawab pertanyaan Anda tentang perangkat keras Dell. Staf dukungan kami menggunakan diagnostik berbasis komputer untuk memberikan jawaban yang cepat dan akurat.

Untuk menghubungi layanan dukungan Dell, lihat "Sebelum Menghubungi Dell" pada halaman [48](#page-49-2) dan kemudian lihat informasi kontak untuk wilayah Anda atau kunjungi **support.dell.com**.

## **DellConnect™**

DellConnect merupakan alat akses online sederhana yang memungkinkan rekanan dukungan dan layanan Dell untuk mengakses komputer Anda melalui koneksi broadband, mendiagnosis masalah Anda, dan memperbaiki masalah tersebut dengan pengawasan Anda. Untuk informasi lebih lanjut, kunjungi **support.dell.com** dan klik **DellConnect**.

## <span id="page-46-0"></span>**Layanan Online**

Anda dapat mempelajari produk dan layanan Dell pada situs web berikut ini:

- • **www.dell.com**
- • **www.dell.com/ap** (Hanya negara Asia/ Pasifik)
- • **www.dell.com/jp** (Hanya Jepang)
- • **www.euro.dell.com** (Hanya Eropa)
- • **www.dell.com/la** (Hanya negara Amerika Selatan dan Karibia)
- • **www.dell.ca** (Hanya Kanada)

Anda dapat mengakses Dukungan Dell melalui situs web dan alamat email berikut ini:

Situs web Dukungan Dell

- • **support.dell.com**
- • **support.jp.dell.com** (Hanya Jepang)
- • **support.euro.dell.com** (Hanya Eropa)

<span id="page-46-1"></span>Alamat email Dukungan Dell

- • **mobile\_support@us.dell.com**
- • **support@us.dell.com**
- • **la-techsupport@dell.com** (Hanya negara Amerika Selatan dan Karibia)
- • **apsupport@dell.com** (Hanya negara Asia/ Pasifik)

#### Alamat email Dell Marketing and Sales

- • **apmarketing@dell.com** (Hanya negara Asia/Pasifik)
- • **sales\_canada@dell.com** (Hanya Kanada)

File transfer protocol (FTP) anonim

• **ftp.dell.com**

Log in sebagai pengguna: anonymous (anonim), dan gunakan alamat email sebagai password Anda.

## <span id="page-47-0"></span>**Layanan Status Pemesanan Otomatis**

Untuk memeriksa status setiap produk Dell yang Anda pesan, Anda dapat mengunjungi **support.dell.com**, atau Anda dapat menghubungi layanan status pemesanan otomatis. Rekaman akan meminta Anda memberikan informasi yang dibutuhkan untuk mencari dan melaporkan pemesanan Anda. Untuk nomor telepon untuk menghubungi wilayah Anda, lihat "Menghubungi Dell" pada halaman [49.](#page-50-1)

Jika Anda memiliki masalah dengan pemesanan Anda, seperti komponen hilang, komponen salah, atau tagihan tidak tepat, hubungi Dell untuk mendapatkan bantuan pelanggan. Siapkan slip tagihan atau slip kemasan saat Anda menelepon. Untuk nomor telepon untuk menghubungi wilayah Anda, lihat "Menghubungi Dell" pada halaman [49.](#page-50-1)

## **Informasi Produk**

Jika Anda membutuhkan informasi tentang produk tambahan yang tersedia dari Dell, atau jika Anda ingin menempatkan pesanan, kunjungi situs web Dell pada **www.dell.com**. Untuk nomor telepon untuk menghubungi wilayah Anda atau untuk berbicara dengan staf sales, lihat "Menghubungi Dell" pada halaman [49](#page-50-1).

## <span id="page-48-0"></span>**Mengembalikan Komponen untuk Reparasi Sesuai Garansi atau untuk Pengembalian Uang**

Persiapkan semua komponen yang akan dikembalikan, baik untuk reparasi atau pengembalian uang, seperti berikut:

- **1.** Hubungi Dell untuk mendapatkan Nomor Otorisasi Material Pengembalian, dan tulislah dengan huruf besar secara jelas di bagian luar kardus.
- **2.** Untuk nomor telepon untuk menghubungi wilayah Anda, lihat "Menghubungi Dell" pada halaman [49](#page-50-1).
- **3.** Sertakan salinan tagihan dan surat yang menjelaskan alasan pengembalian.
- **4.** Masukkan salinan Daftar Periksa Diagnostik (lihat "Daftar Periksa Diagnostik" pada halaman [48](#page-49-1)), yang mengindikasikan tes-tes yang sudah Anda lakukan dan semua pesan kesalahan yang dilaporkan oleh Diagnostik Dell (lihat "Diagnostik Dell" pada halaman [34](#page-35-2)).
- **5.** Masukkan semua aksesori yang merupakan bagian dari komponen yang akan dikembalikan (kabel daya, perangkat lunak, panduan, dan lain-lain) jika pengembalian adalah untuk meminta pengembalian uang.
- **6.** Kemas perangkat yang akan dikembalikan dalam material kemasan asli (atau yang sejenis).
- **CATATAN:** Anda bertanggung jawab untuk membayarkan biaya pengiriman. Anda juga bertanggung jawab untuk membayarkan asuransi semua produk yang dikembalikan, dan Anda bertanggung jawab atas risiko kehilangan selama pengiriman ke Dell. Paket Collect On Delivery (C.O.D.) tidak akan diterima.
- **CATATAN:** Pengembalian yang tidak dilengkapi persyaratan yang disebutkan di atas akan ditolak di pusat penerimaan Dell dan dikembalikan ke Anda.

## <span id="page-49-2"></span><span id="page-49-0"></span>**Sebelum Menghubungi Dell**

**CATATAN:** Siapkan Kode Servis Ekspres saat Anda menelepon. Kode membantu sistem telepon pendukung otomatis Dell untuk mengarahkan telepon Anda secara lebih efisien. Anda mungkin juga diminta menyebutkan Tag Servis Anda.

Ingatlah untuk mengisi Daftar Periksa Diagnostik berikut. Jika mungkin, nyalakan komputer Anda sebelum menghubungi Dell untuk mendapatkan bantuan dan lakukan dari telepon pada atau di dekat komputer. Anda mungkin diminta untuk mengetik beberapa perintah pada keyboard, memberitahukan informasi terperinci selama pengoperasian, atau mencoba langkah penelusuran kesalahan yang hanya mungkin dilakukan pada komputer itu sendiri. Pastikan dokumentasi komputer tersedia.

### <span id="page-49-1"></span>**Daftar Periksa Diagnostik**

- • Nama:
- Tanggal:
- • Alamat:
- • Nomor telepon:
- • Tag Servis (kode bar pada bagian atas komputer):
- • Kode Servis Ekspres:
- • Nomor Otorisasi Material Pengembalian (jika disediakan oleh teknisi dukungan Dell):
- • Sistem pengoperasian dan versi:
- • Perangkat:
- • Kartu ekspansi:
- • Apakah Anda tersambung ke jaringan? Ya/ Tidak
- • Jaringan, versi, dan adaptor jaringan:
- • Program dan versi:

<span id="page-50-0"></span>Lihat dokumentasi sistem pengoperasian untuk menentukan konten file pengaktifan komputer. Jika komputer tersambung ke printer, cetak setiap file. Atau, catat konten setiap file sebelum menghubungi Dell.

- • Pesan kesalahan, kode bip, atau kode diagnostik:
- <span id="page-50-1"></span>• Deskripsi masalah dan prosedur penelusuran kesalahan yang Anda jalankan:

## <span id="page-50-2"></span>**Menghubungi Dell**

Untuk pelanggan di Amerika Serikat, hubungi 800-WWW-DELL (800-999-3355).

**CATATAN:** Jika Anda tidak memiliki koneksi internet aktif, Anda dapat menemukan informasi kontak pada tagihan pembelian, slip kemasan, kuitansi, atau katalog produk Dell.

Dell menyediakan beberapa pilihan layanan dan dukungan berbasis online dan telepon. Ketersediaan bervariasi tergantung negara dan produk, dan beberapa layanan mungkin tidak tersedia di wilayah Anda. Untuk menghubungi Dell untuk masalah penjualan, dukungan teknis, atau layanan pelanggan:

- **1.** Kunjungi **support.dell.com**.
- **2.** Verifikasikan negara atau wilayah Anda di menu **Choose A Country/Region** pada bagian bawah halaman.
- **3.** Klik **Contact Us** di sisi kiri halaman.

#### **Mendapatkan Bantuan**

- **4.** Pilih layanan yang tepat atau link dukungan yang sesuai dengan kebutuhan Anda.
- **5.** Pilih metode menghubungi Dell yang sesuai untuk Anda.

## <span id="page-52-0"></span>**Mencari Informasi Tambahan dan Bantuan**

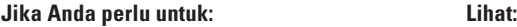

menginstal ulang sistem pengoperasian. disk Sistem Pengoperasian Anda. menemukan nomor model sistem. bagian belakang komputer Anda.

menjalankan program diagnostik untuk komputer Anda, menginstal kembali perangkat lunak sistem desktop, atau mengupdate driver untuk komputer Anda dan file readme.

mempelajari lebih lanjut sistem pengoperasian Anda, memelihara periferal, RAID, Internet, Bluetooth®, jaringan, dan e-mail.

mengupgrade komputer Anda dengan memori baru atau tambahan, atau hard drive baru.

menginstal ulang atau mengganti komponen yang aus atau rusak.

disk Driver dan Utilitas.

**CATATAN:** Update dokumentasi dan driver dapat ditemukan di situs web Dukungan Dell™ pada **support.dell.com**.

Panduan Teknologi Dell tersedia di hard drive Anda.

Manual Servis pada situs web Dukungan Dell pada **support.dell.com.**

**CATATAN:** Pada beberapa negara, membuka dan mengganti komponen pada komputer Anda akan membatalkan garansi. Periksa garansi dan kebijakan pengembalian untuk komputer Anda sebelum mengerjakan bagian dalam komputer.

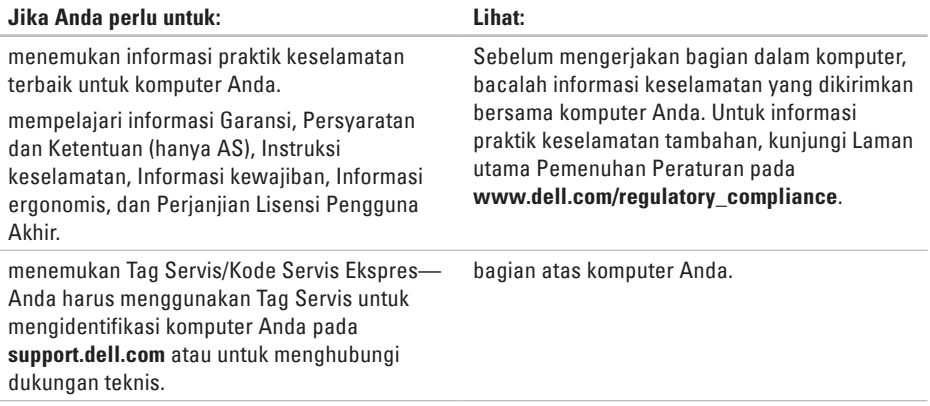

#### **Mencari Informasi Tambahan dan Bantuan**

<span id="page-54-0"></span>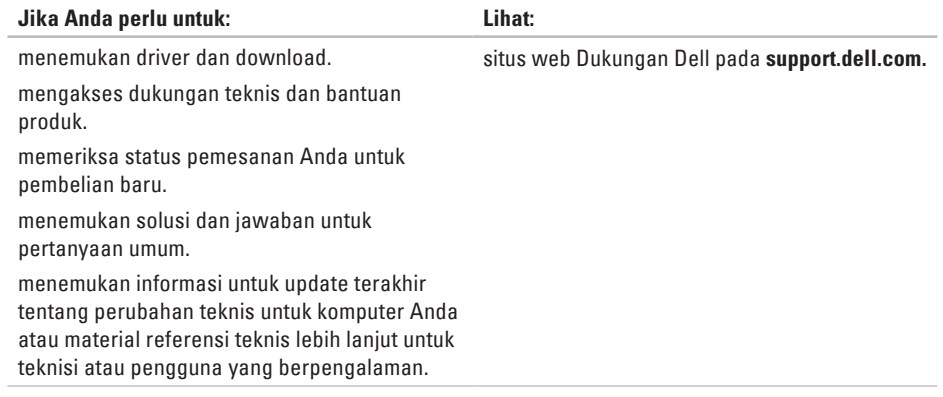

### <span id="page-55-0"></span>**Model Komputer**

Inspiron 535s Inspiron 537s Inspiron 545s Inspiron 546s

Bagian ini menyediakan informasi yang mungkin diperlukan saat pemasangan, mengupdate driver, dan untuk mengupgrade komputer Anda.

**CATATAN:** Penawaran mungkin berbedabeda di setiap negara. Untuk informasi lebih lanjut mengenai konfigurasi komputer Anda, klik Start <sup>●</sup>→ Help and Support dan pilih opsi untuk menampilkan informasi mengenai komputer Anda.

#### **Drive**

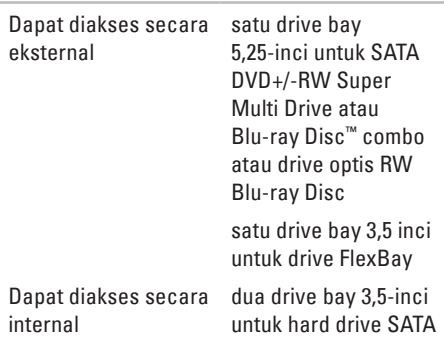

<span id="page-56-0"></span>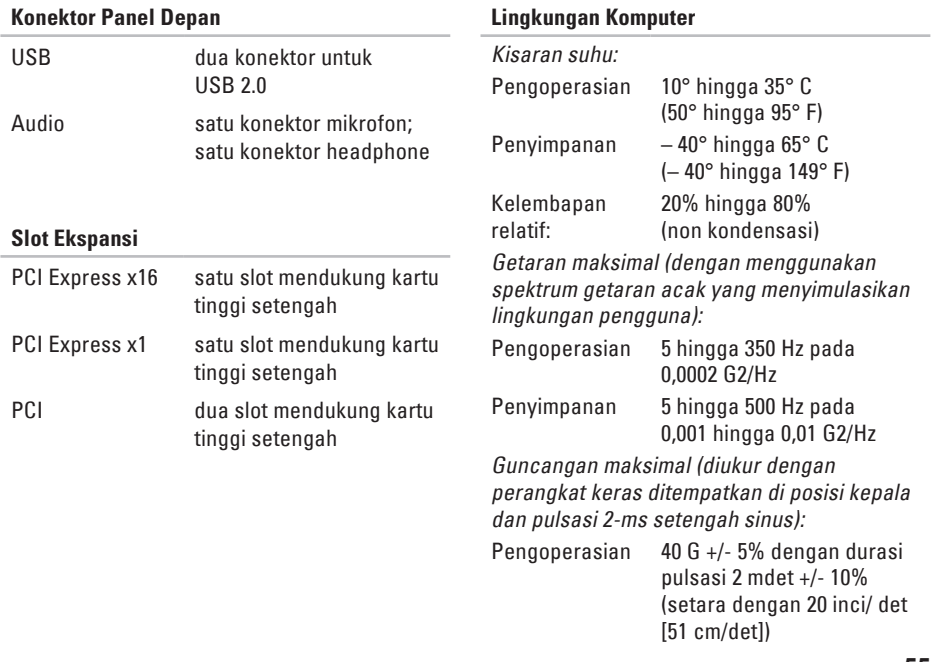

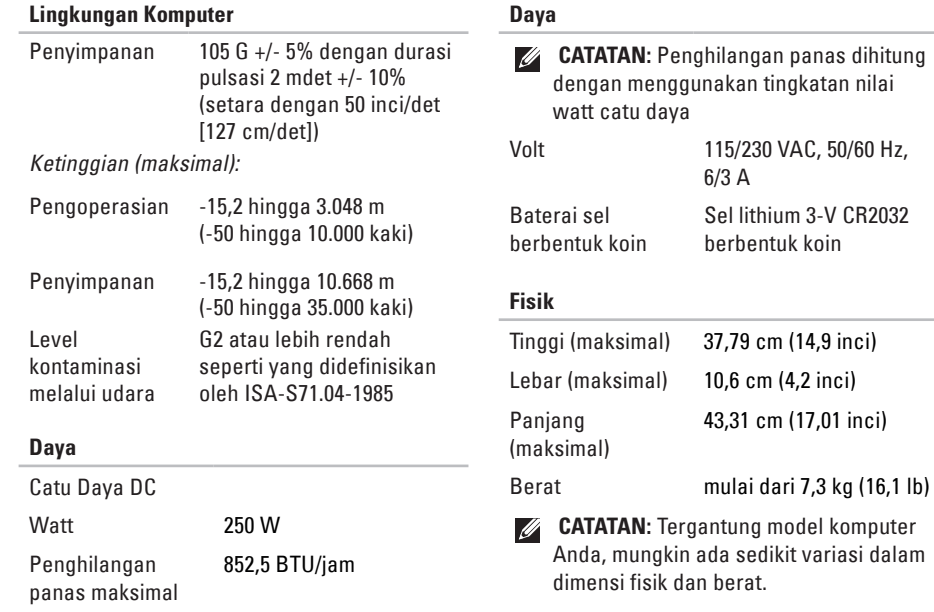

50/60 Hz,

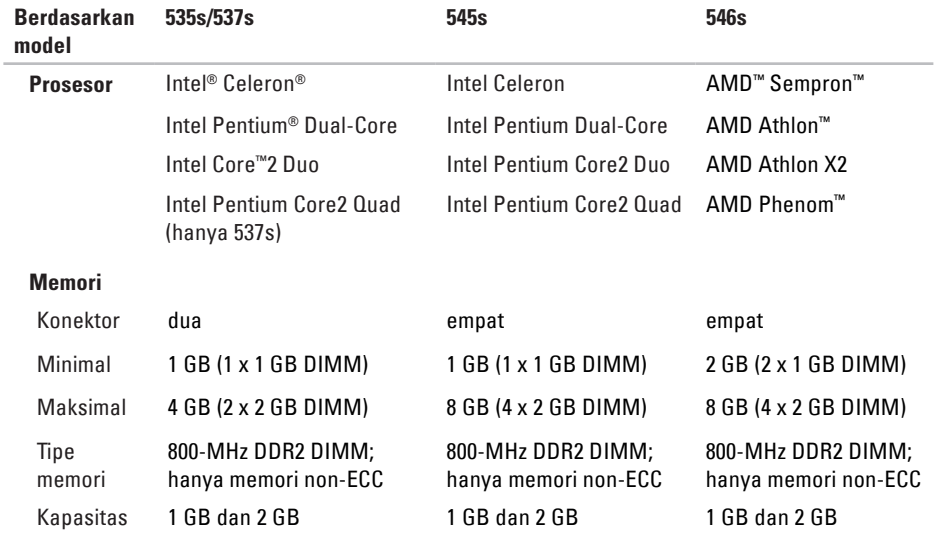

**CATATAN:** Untuk instruksi mengenai upgrade memori, lihat Manual Servis pada situs web Dukungan Dell pada **support.dell.com**.

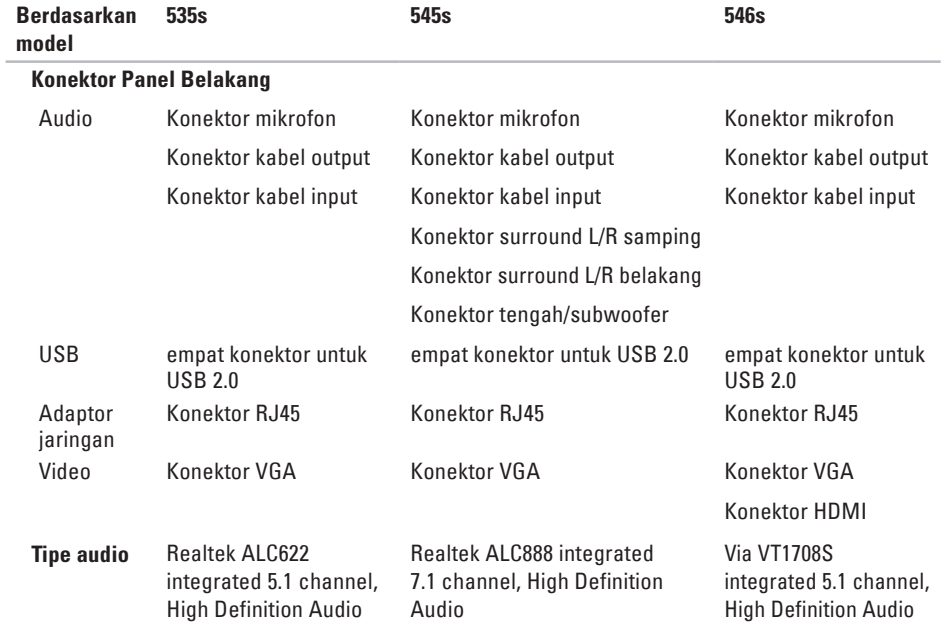

## <span id="page-60-0"></span>**Lampiran**

## **Pemberitahuan Produk Macrovision**

Produk ini mencakup teknologi perlindungan hak cipta yang dilindungi oleh klaim metode hak paten AS tertentu dan hak kepemilikan intelektual lainnya yang dimiliki oleh Macrovision Corporation dan pemilik hak lainnya. Untuk menggunakan teknologi perlindungan hak cipta ini harus dengan kewenangan dari Macrovision Corporation, dan ditujukan hanya untuk penggunaan di rumah dan penggunaan terbatas lainnya kecuali jika diizinkan oleh Macrovision Corporation. Dilarang merekayasa ulang atau membongkar produk.

alamat email

untuk dukungan teknis **[45](#page-46-0)** alamat email dukungan **[45](#page-46-0)**

## **B**

<span id="page-61-0"></span>**A**

bantuan

mendapatkan bantuan dan dukungan **[43](#page-44-0)** bantuan, mencari lebih banyak **[51](#page-52-0)**

## **C**

cadangan membuat **[22](#page-23-0)** CD, memutar dan membuat **[20](#page-21-0)**

## **D**

Daftar Periksa Diagnostik **[48](#page-49-0)** data, membuat back-up **[22](#page-23-0)** DellConnect **[44](#page-45-0)** Diagnostik Dell **[34](#page-35-0)** driver dan download **[53](#page-54-0)** dukungan teknis **[44](#page-45-0)** DVD, memutar dan membuat **[21](#page-22-0)**

## **E**

energi menghemat **[21](#page-22-0)**

### **F**

fitur perangkat lunak **[20](#page-21-0)** FTP login, anonim **[45](#page-46-0)**

## **G**

garansi pengembalian **[4](#page-48-0) 7**

## **H**

hard drive tipe **[5](#page-55-0) 4** HDMI display **[7](#page-8-0)** headphone konektor depan **[1](#page-18-0) 7**

## **I**

ISP ISP/Penyedia Layanan Internet **[1](#page-13-0) 2**

## **K**

kecepatan jaringan menguji **[2](#page-24-0) 3** kemampuan komputer **2 [0](#page-21-0)**

koneksi internet **[1](#page-13-0) 2** koneksi jaringan memperbaiki **[2](#page-25-0) 4** koneksi jaringan nirkabel **2 [3](#page-24-0)** konektor jaringan lokasi **[1](#page-20-0) 9** konektor sisi depan **[1](#page-17-0) 6**

## **L**

layanan pelanggan **4 [4](#page-45-0)**

### **M**

masalah daya, menyelesaikan **[2](#page-26-0) 5** masalah memori menyelesaikan **[2](#page-27-0) 6** masalah, menyelesaikan **2 [3](#page-24-0)** masalah perangkat keras mendiagnosis **[3](#page-35-0) 4** masalah perangkat lunak **2 [7](#page-28-0)**

memodifikasi desktop Anda **[21](#page-22-0)** pengaturan energi Anda **[21](#page-22-0)** memulihkan profil pabrik **[39](#page-40-0)** mencari informasi tambahan **[51](#page-52-0)** menghemat energi **[21](#page-22-0)** menghubungi Dell **[48](#page-49-0)** Menghubungi Dell secara online **[49](#page-50-0)** menginstal ulang Windows **[37](#page-38-0)** menyambungkan dengan dial-up **[13](#page-14-0)** display **[7](#page-8-0)** kabel jaringan opsional **[10](#page-11-0)** ke internet **[12](#page-13-0)** menyelesaikan masalah **[23](#page-24-0)**

## **P**

Panduan Teknologi Dell untuk informasi lebih lanjut **[51](#page-52-0)** Pemulihan Profil Pabrik Dell **[37](#page-38-0)** Pemulihan Sistem **[37](#page-38-0)** Penelusuran Kesalahan Perangkat Keras **[34](#page-35-0)** pengiriman produk untuk pengembalian atau reparasi **[47](#page-48-0)** Pesan Sistem **[32](#page-33-0)** pilihan penginstalan ulang sistem **[37](#page-38-0)** produk informasi dan pembelian **[46](#page-47-0)** Pusat Dukungan Dell **[30](#page-31-0) S**

situs web Dukungan Dell **[53](#page-54-0)** spesifikasi **[54](#page-55-0)** status pemesanan **[45](#page-46-0)**

suhu

kisaran pengoperasian dan penyimpanan **[55](#page-56-0)**

## **T**

tombol dan lampu daya **[17](#page-18-0)**

## **U**

USB 2.0 konektor belakang **[19](#page-20-0)**

## **W**

Windows, menginstal ulang **[37](#page-38-0)** Windows Vista menginstal ulang **[41](#page-42-0)** pemasangan **[12](#page-13-0)** Wizard Kompatibilitas Program **[28](#page-29-0)**

Dicetak di Malaysia

www.dell.com | support.dell.com

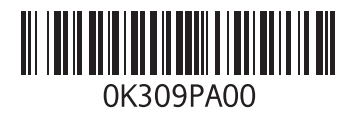